# **「その他の臨床研究」》「観察研究」 ⼊⼒ガイダンス**

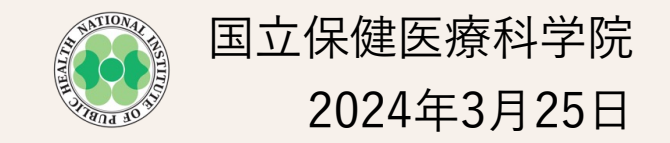

### ■ ログインから情報入力への流れ(新規登録時、情報更新時、結果の登録時)

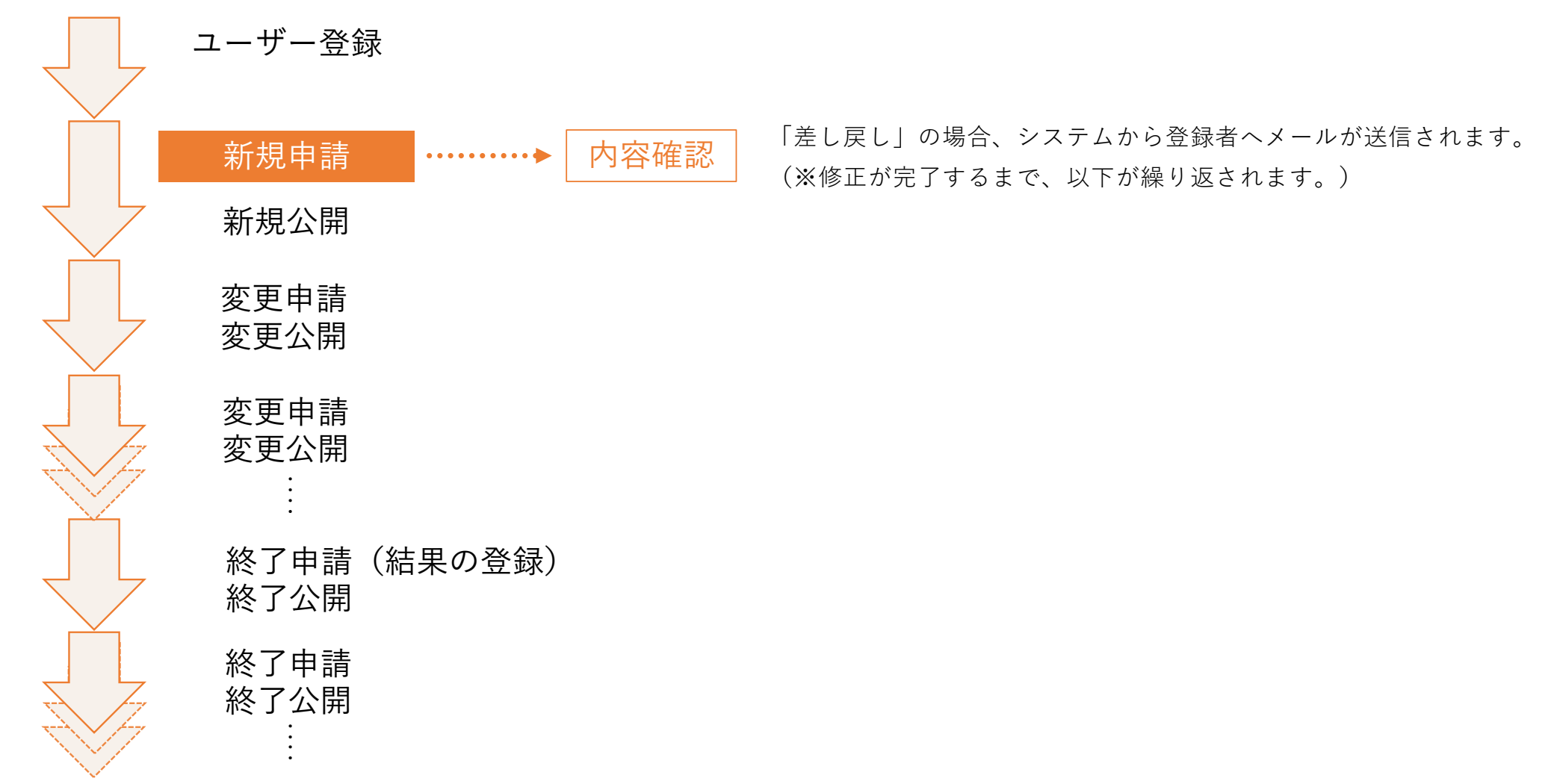

1

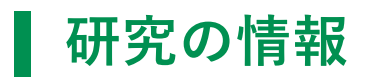

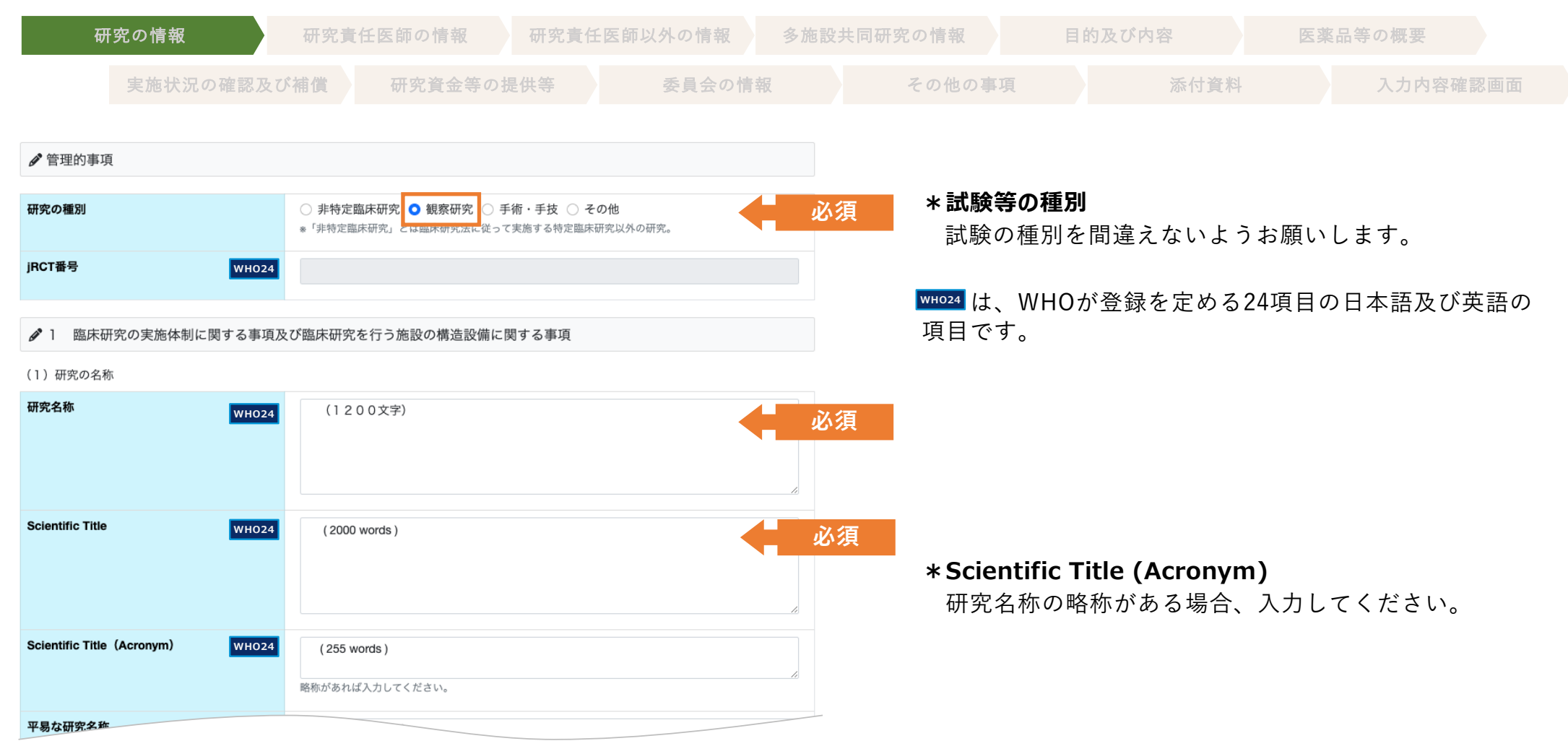

# **研究の情報**

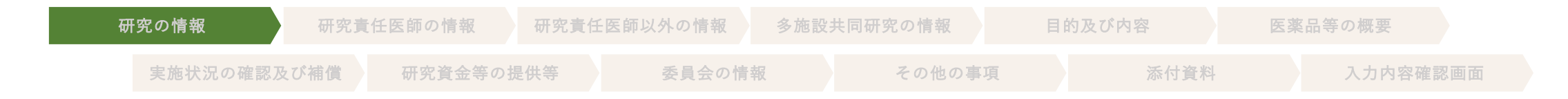

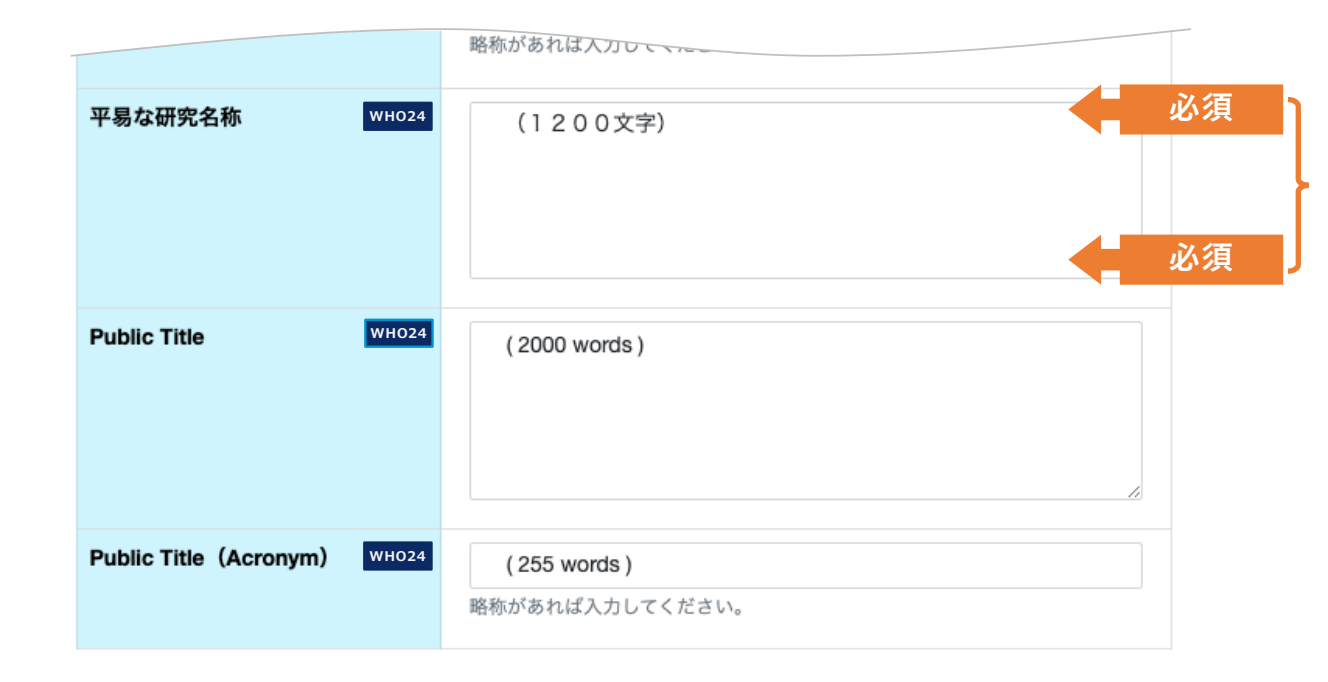

#### **\*平易な試験等の名称**

平易な試験等の名称 / Public Title についてもポータ ルサイトとWHOーICTRPとの連携のために、必ず入力し てください。

特に設けていない場合は「試験等の名称/Scientific Title」と同⼀の内容でも問題ありません。

**\*Public Title (Acronym)** 研究名称の略称がある場合、入力してください。

### **研究責任医師の情報**

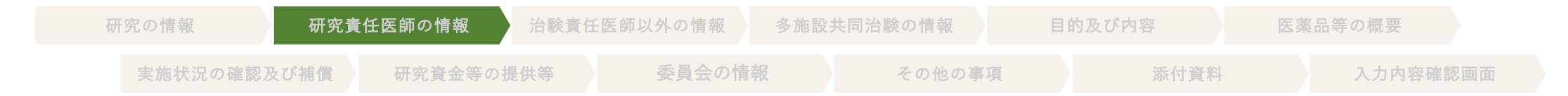

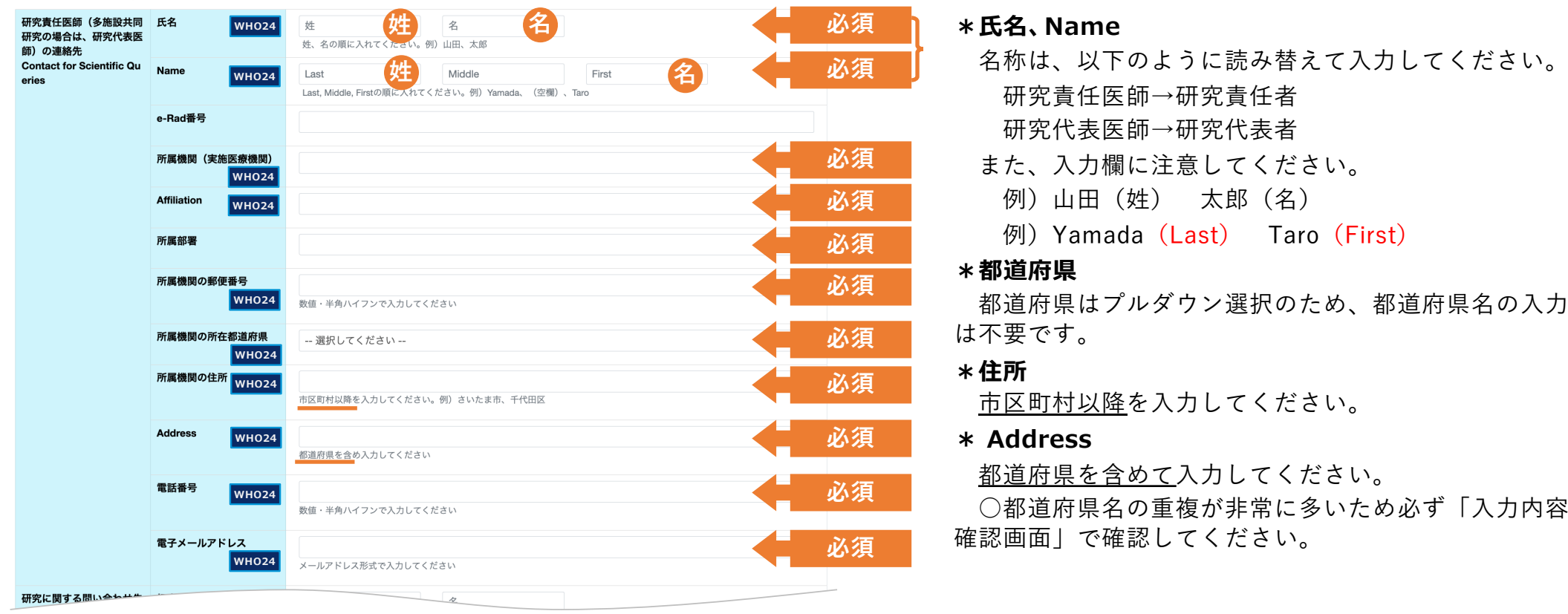

(2) 研究責任医師(多施設共同研究の場合は、研究代表医師)に関する事項等

「その他の臨床研究」》「観察研究」 2024年3⽉25⽇版

4

# **研究責任医師の情報**

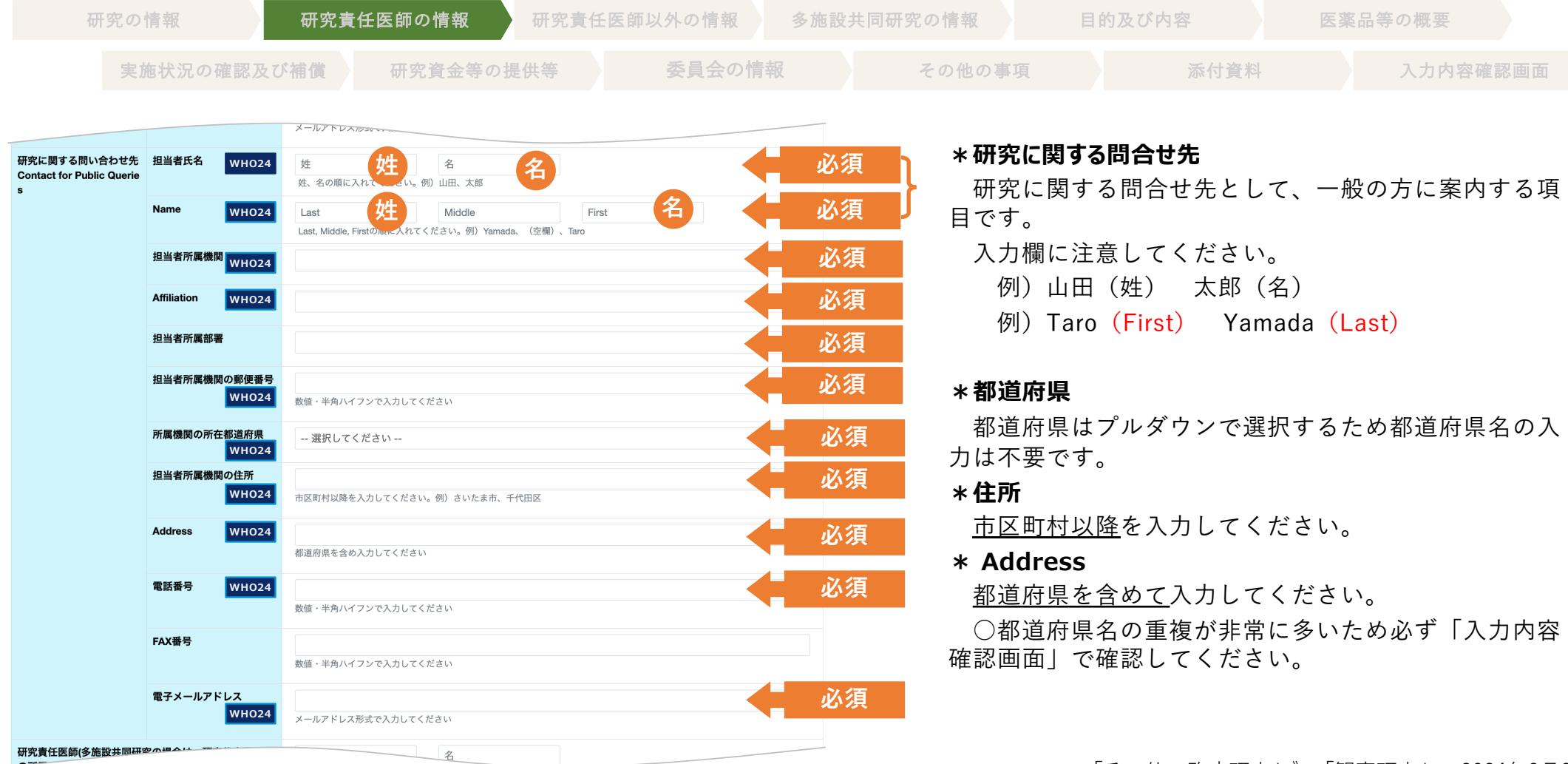

### **研究責任医師の情報**

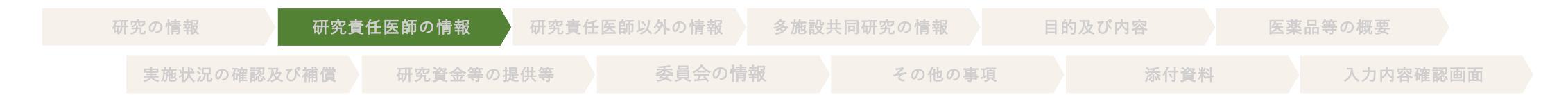

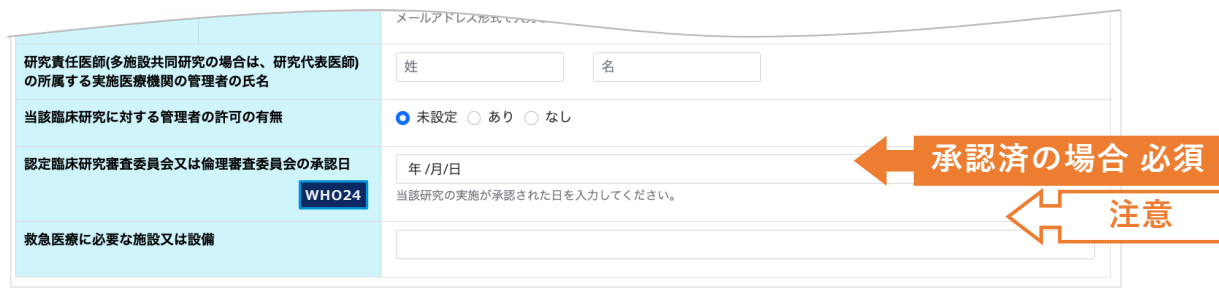

### **\*認定臨床研究審査委員会又は倫理審査委員会の承認日**

審査委員会が未承認の場合のみ空欄、承認済みの場合 は日付を入力してください。

変更届の承認の都度、承認⽇の更新は不要です。

未来の日付は入力しないでください。

○ 6 IRBの名称等(当該試験等に対する審査結果)の 「当該試験等に対する審査結果」の内容と整合を取って ください。

# **研究責任医師以外の情報**

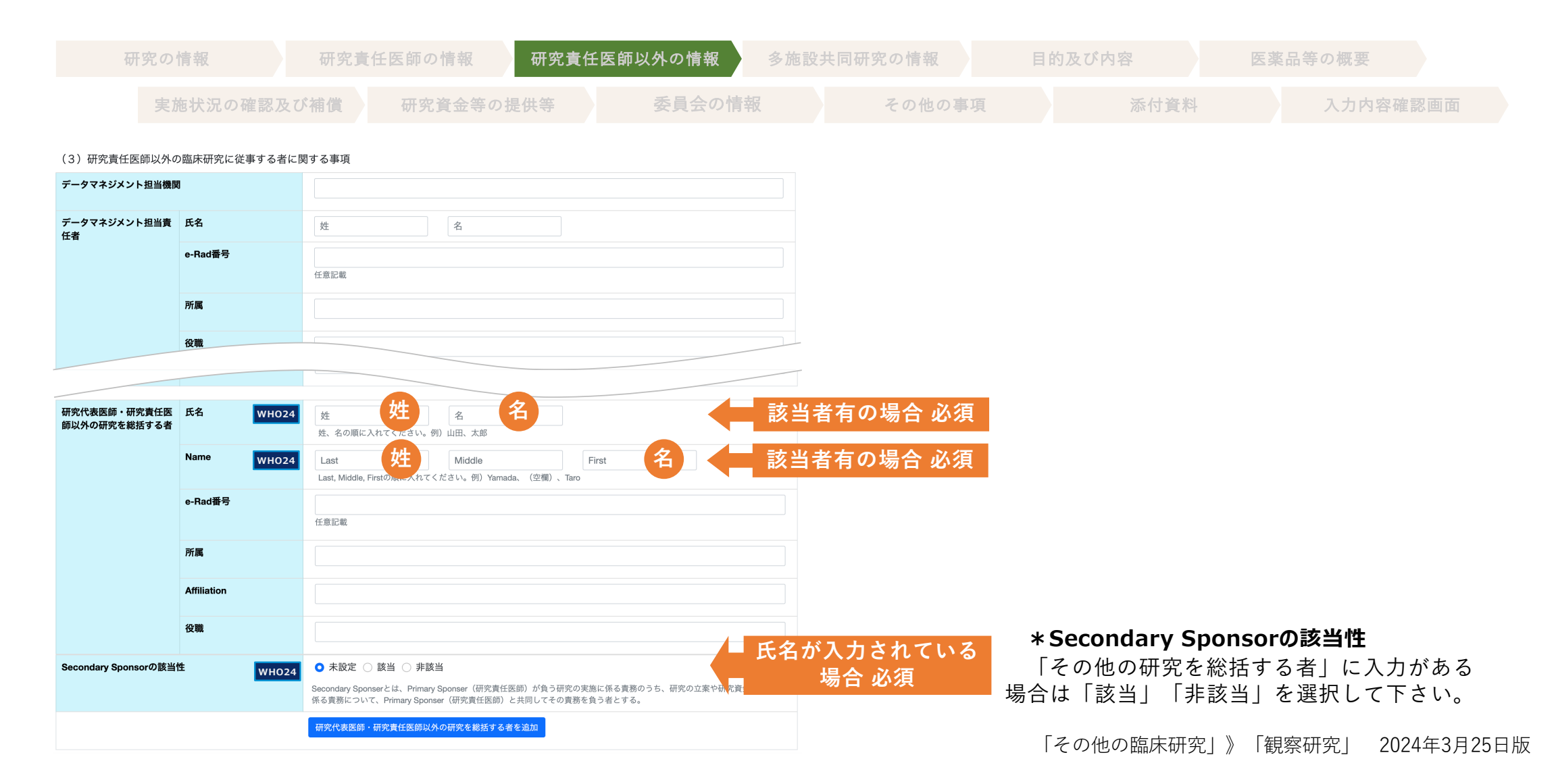

# **┃ 多施設共同研究の情報**

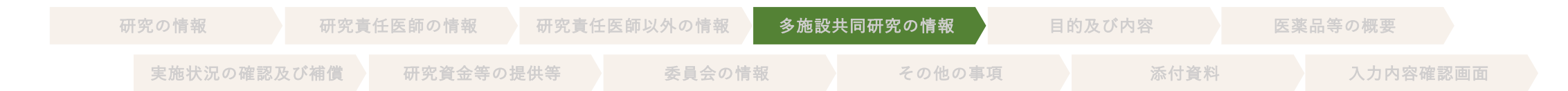

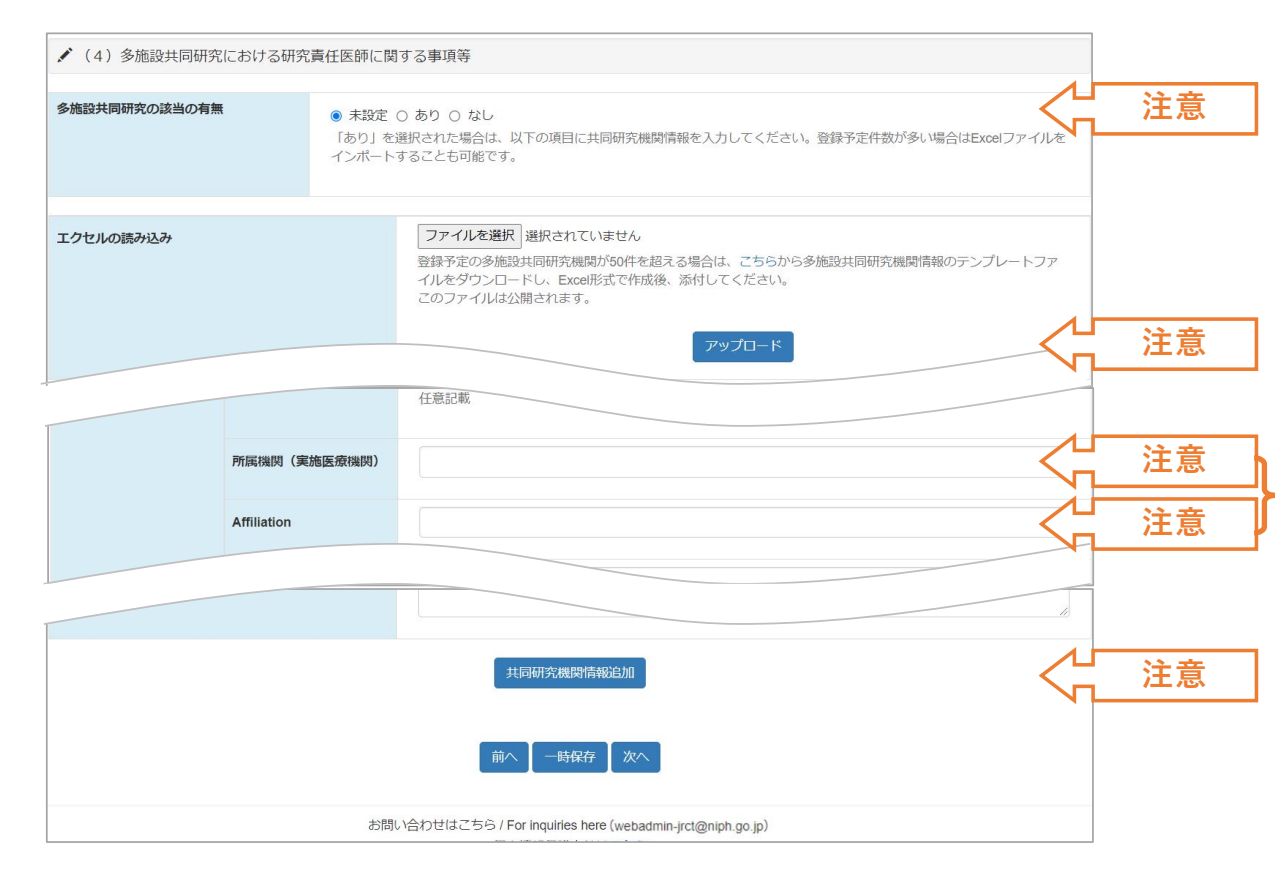

#### **\*多施設共同研究の該当の有無**

多施設共同研究に該当する場合は「あり」を選択して ください。単施設試験であっても1(2)科学的な内容の問合 せ先で医療機関を記載しなかった場合は「あり」を選択 してください。

#### **\*エクセルの読み込み**

登録予定の多施設共同研究機関が50件を超える場合は Excelで作成後、添付してください。

#### **\*所属機関(実施医療機関)、Affiliation**

多施設共同研究の該当の有無が「あり」の場合は必須 です。

日本語と英語の両方の情報を入力してください。 文言は、以下のように読み替えて入力してください。

研究責任医師→研究責任者

#### **\*共同研究機関情報追加**

医療機関を追加する際は「共同研究機関情報追加」ボ タンで⼊⼒欄を追加することが可能です。

医療機関を削除したい場合、 いちダンのクリックに

より、削除することができます。

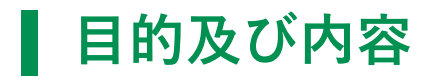

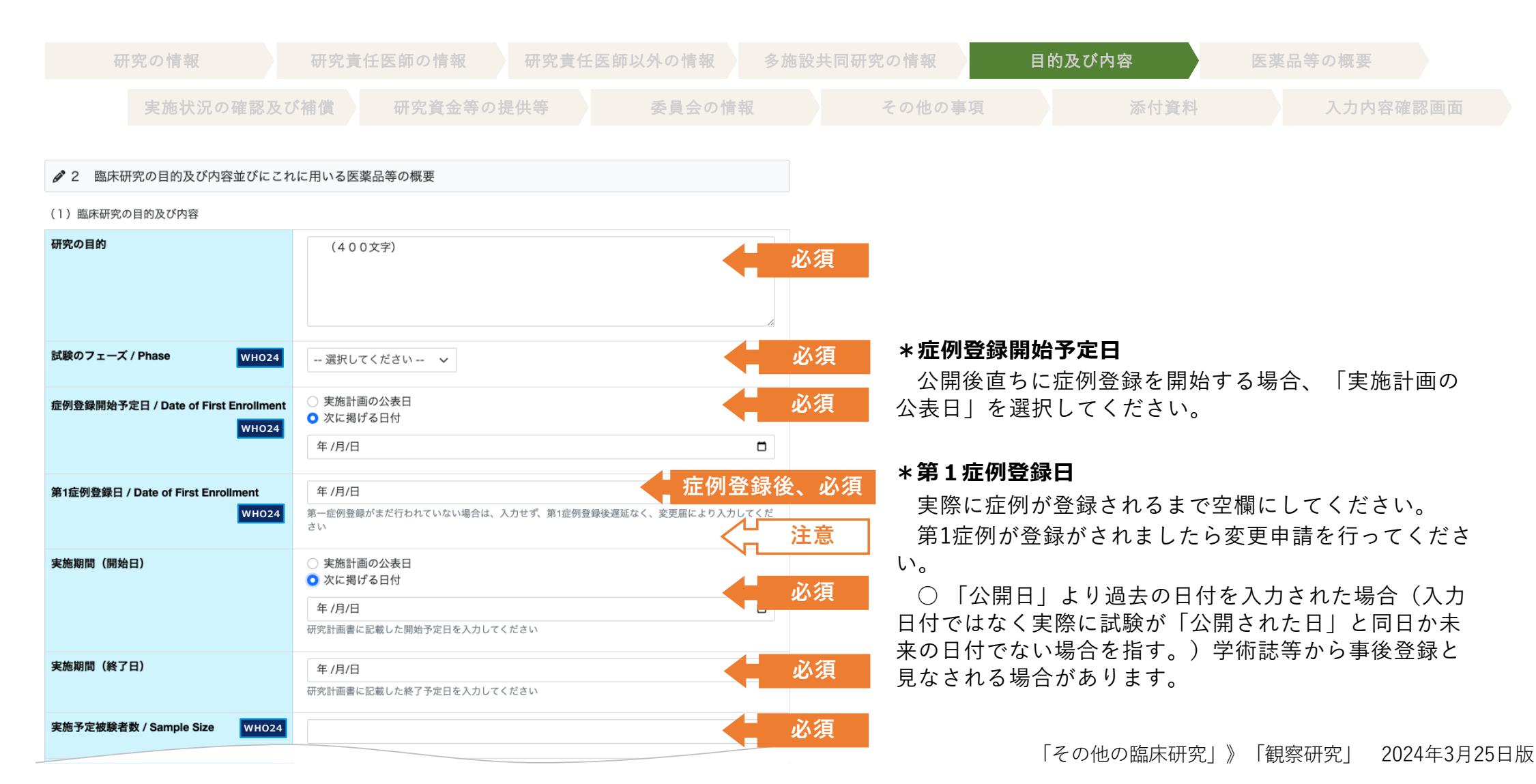

# ■ 目的及び内容

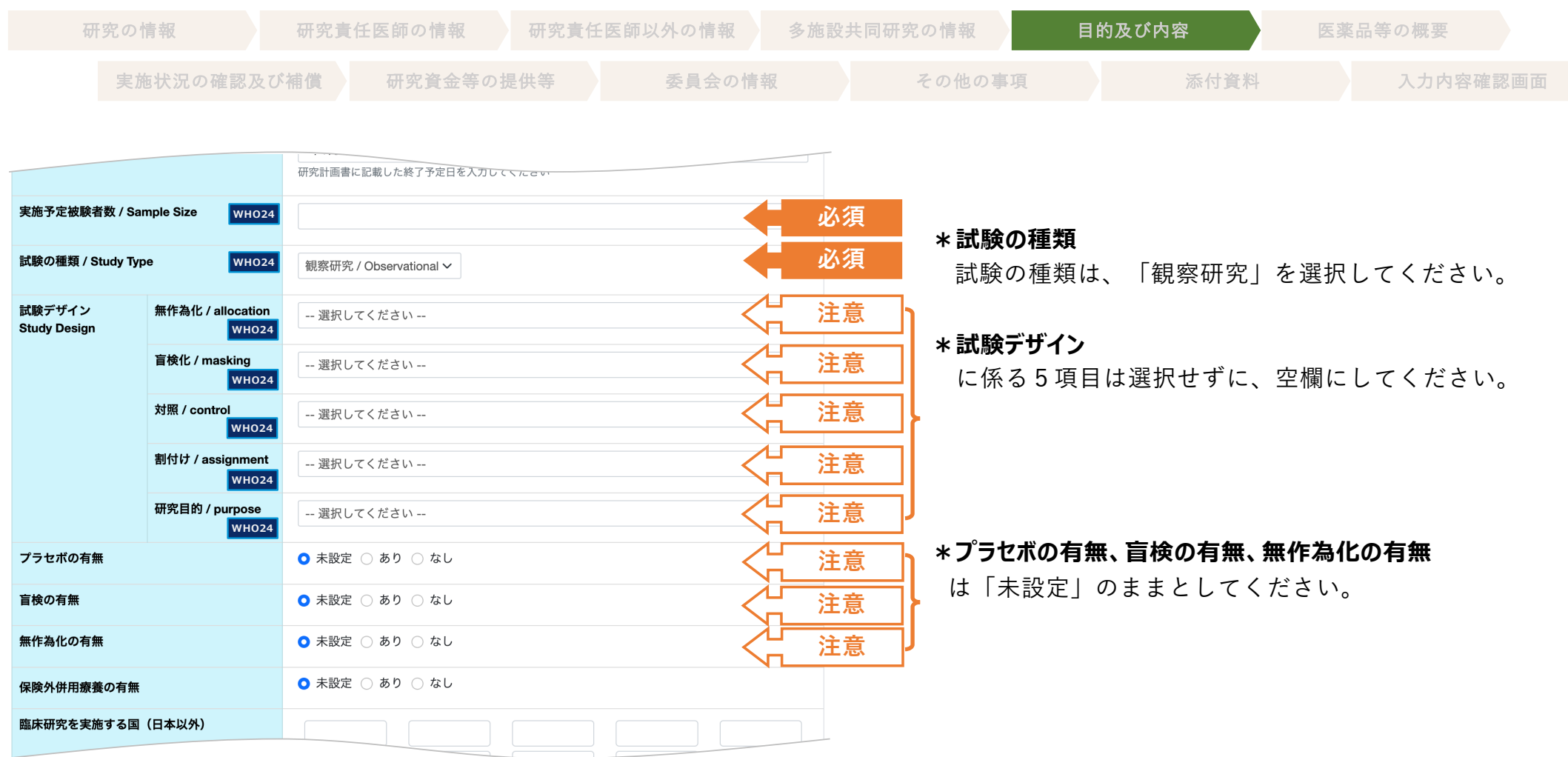

# **▌目的及び内容**

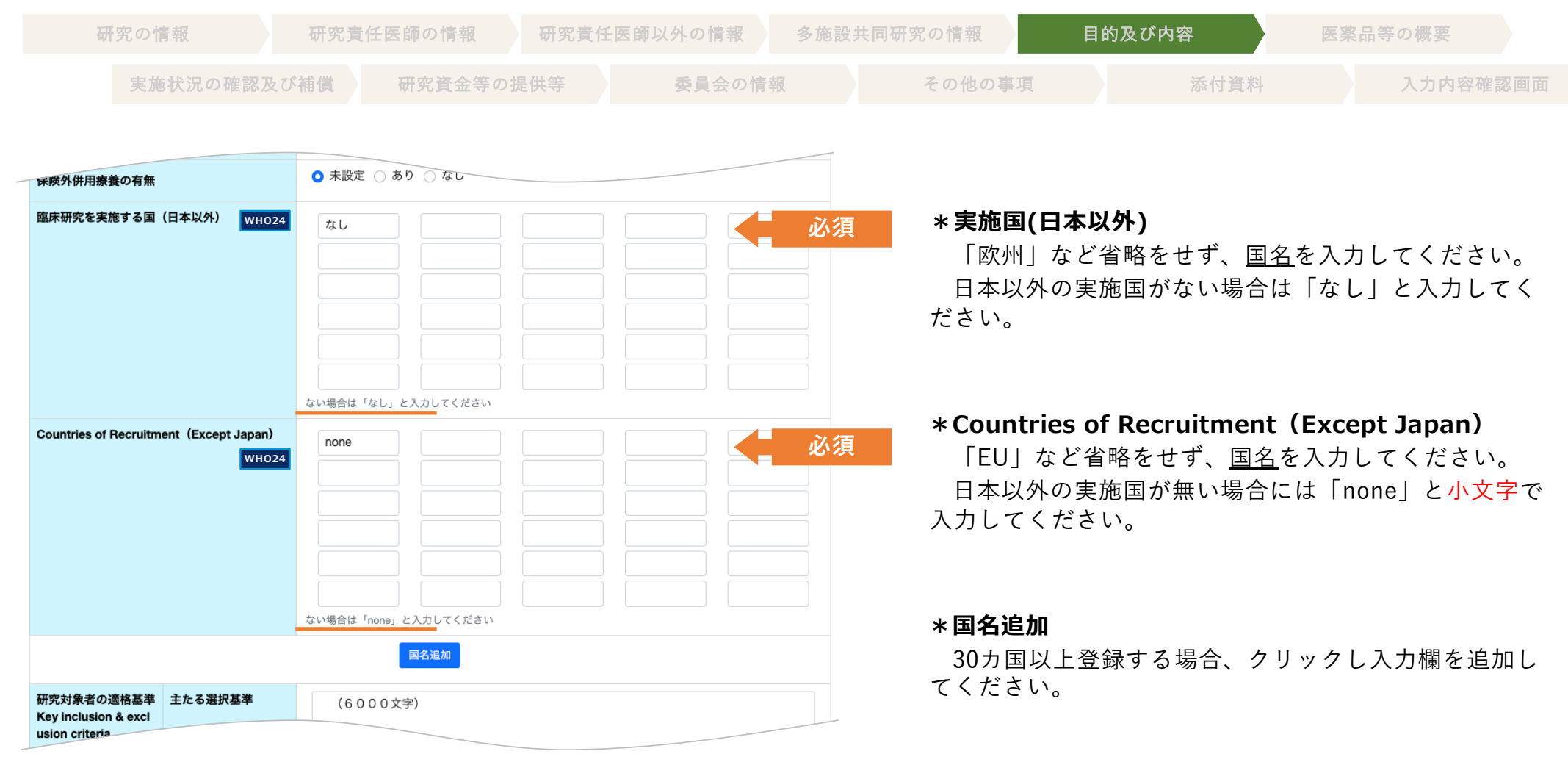

11

# **▌目的及び内容**

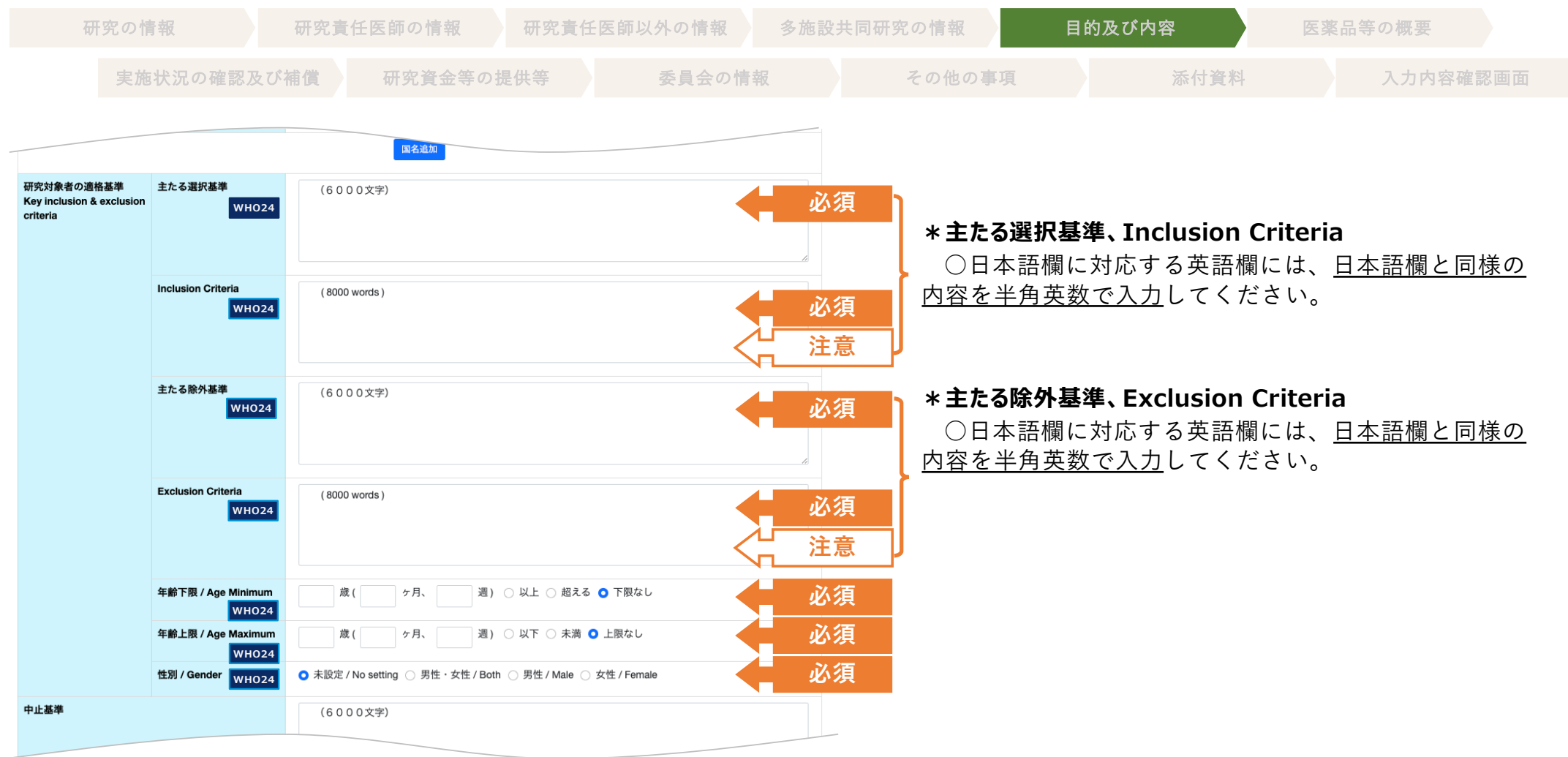

# **┃目的及び内容**

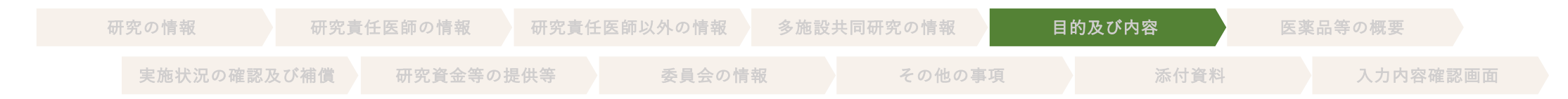

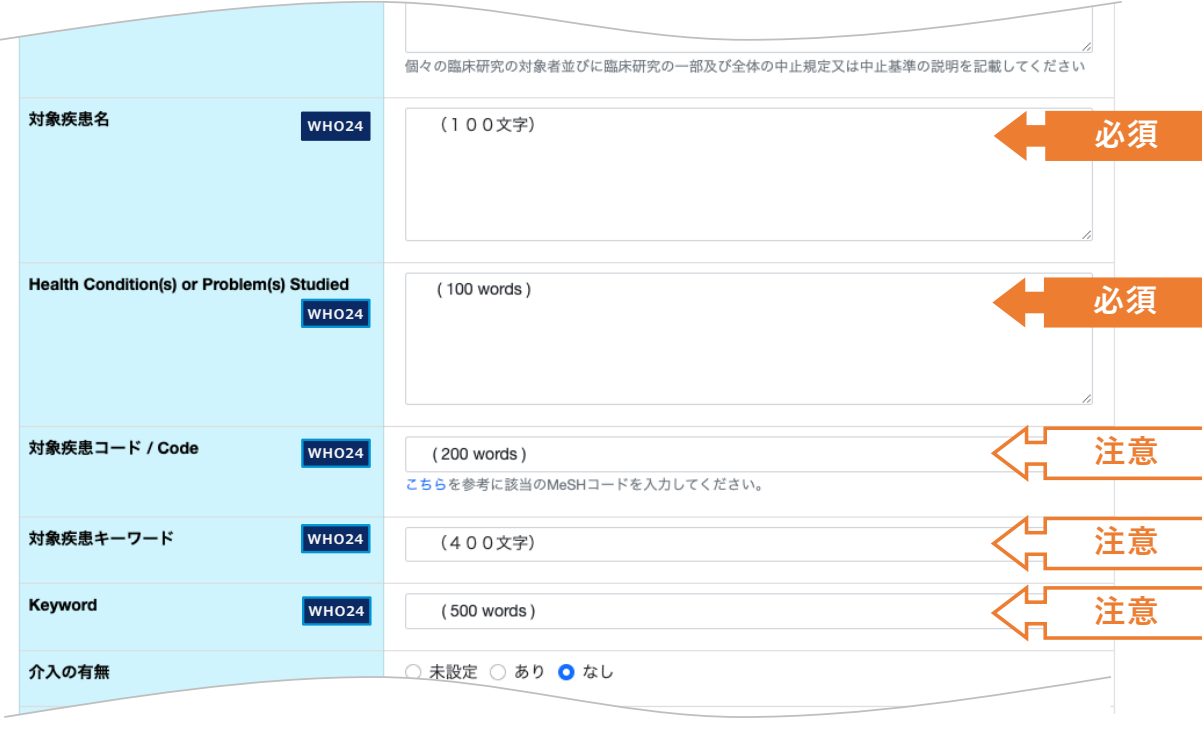

#### **\*対象疾患名、Health Condition(s) or Problem(s) Studied**

本研究(介⼊)の対象となる疾患名や予防する特定の 健康状態・問題を入力してください。

対象者が健康人の場合、予定される効能・効果を入力 してください。

⼀般にも理解できるように、略称及び短縮した名称は 使⽤しないようお願いいたします。

○日本語欄に対応する英語欄には、日本語欄と同様の 内容を半角英数で入力してください。

#### **\*対象疾患コード / Code**

MeSHコード値 (MeSH Unique ID部分) を入力してく ださい。※コード値は「こちら」部分を参照してくださ い。

○MeshコードはICDとは異なります。

**\*対象疾患キーワード、Keyword**

○日本語欄に対応する英語欄には、日本語欄と同様の 内容を半角英数で入力してください。

# ■ 目的及び内容

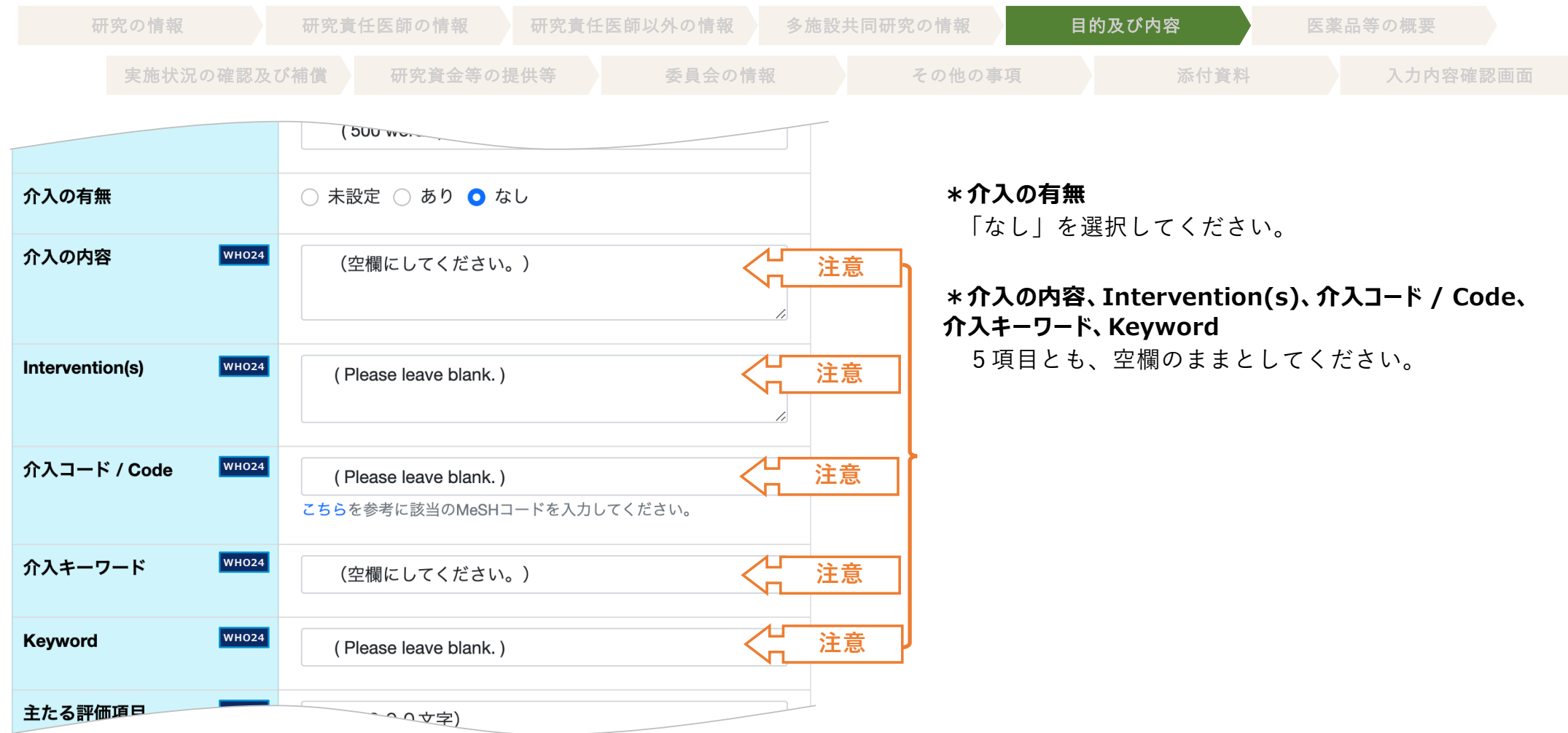

# **▌目的及び内容**

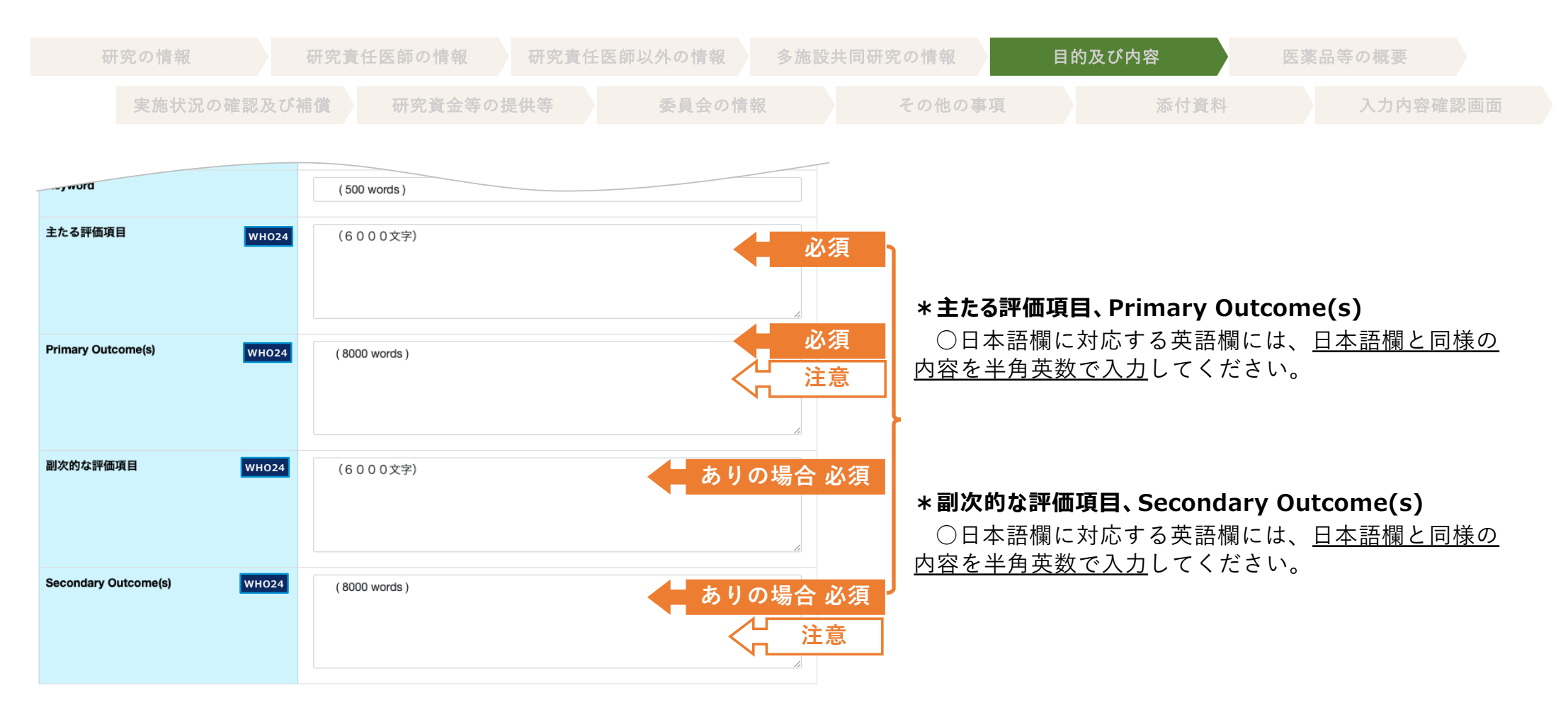

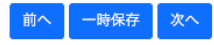

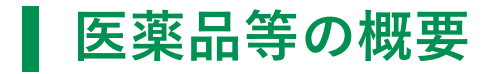

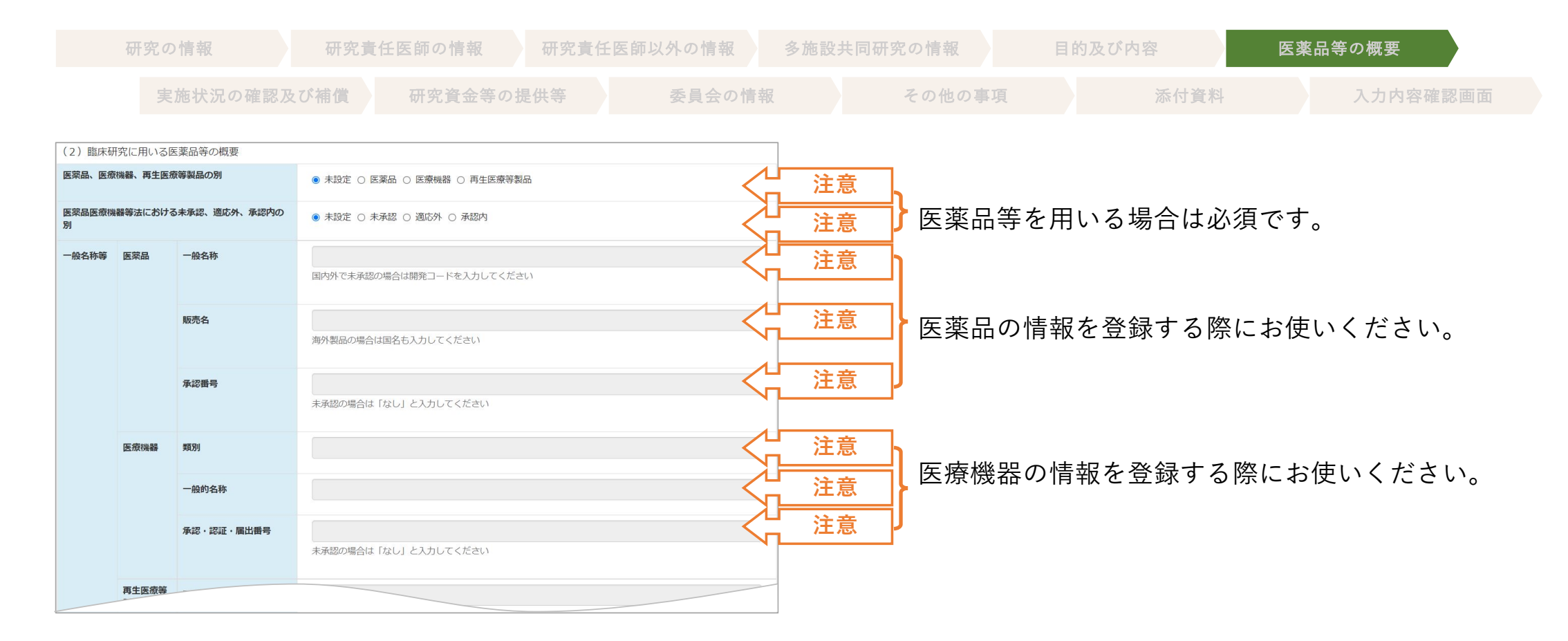

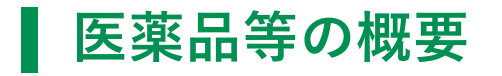

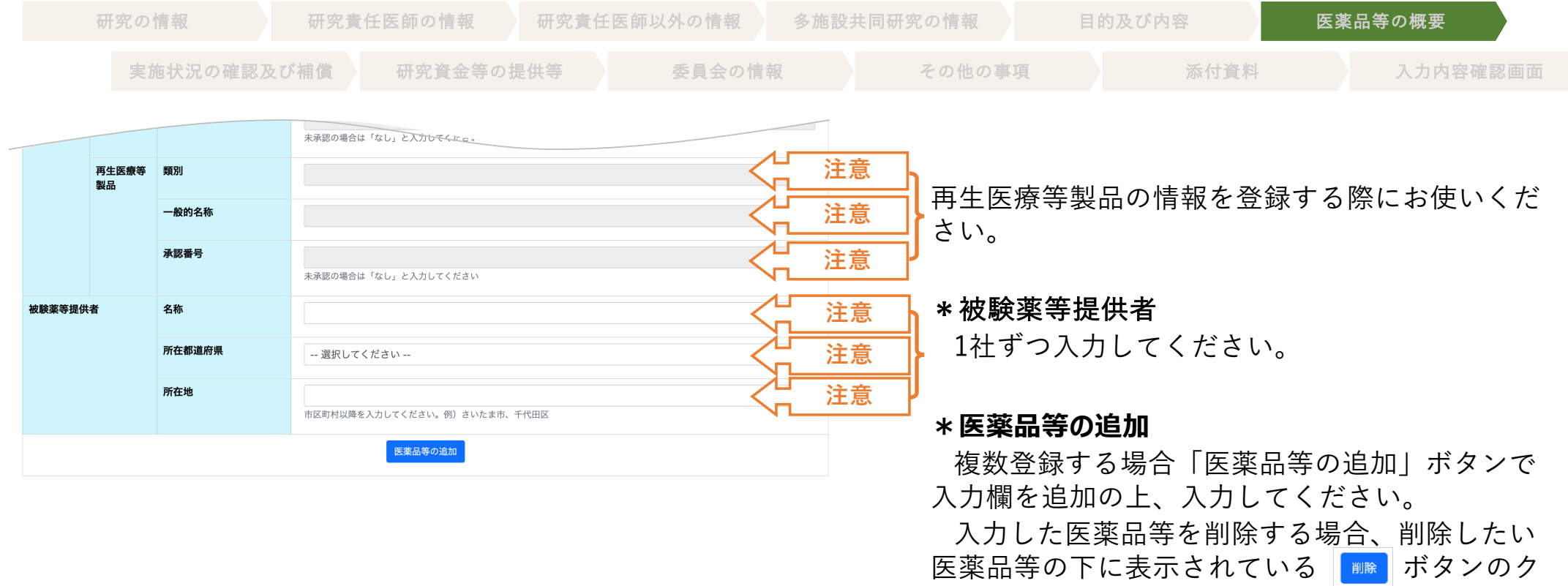

17

「その他の臨床研究」》「観察研究」 2024年3⽉25⽇版

リックにより、削除することができます。

# **実施状況の確認及び補償**

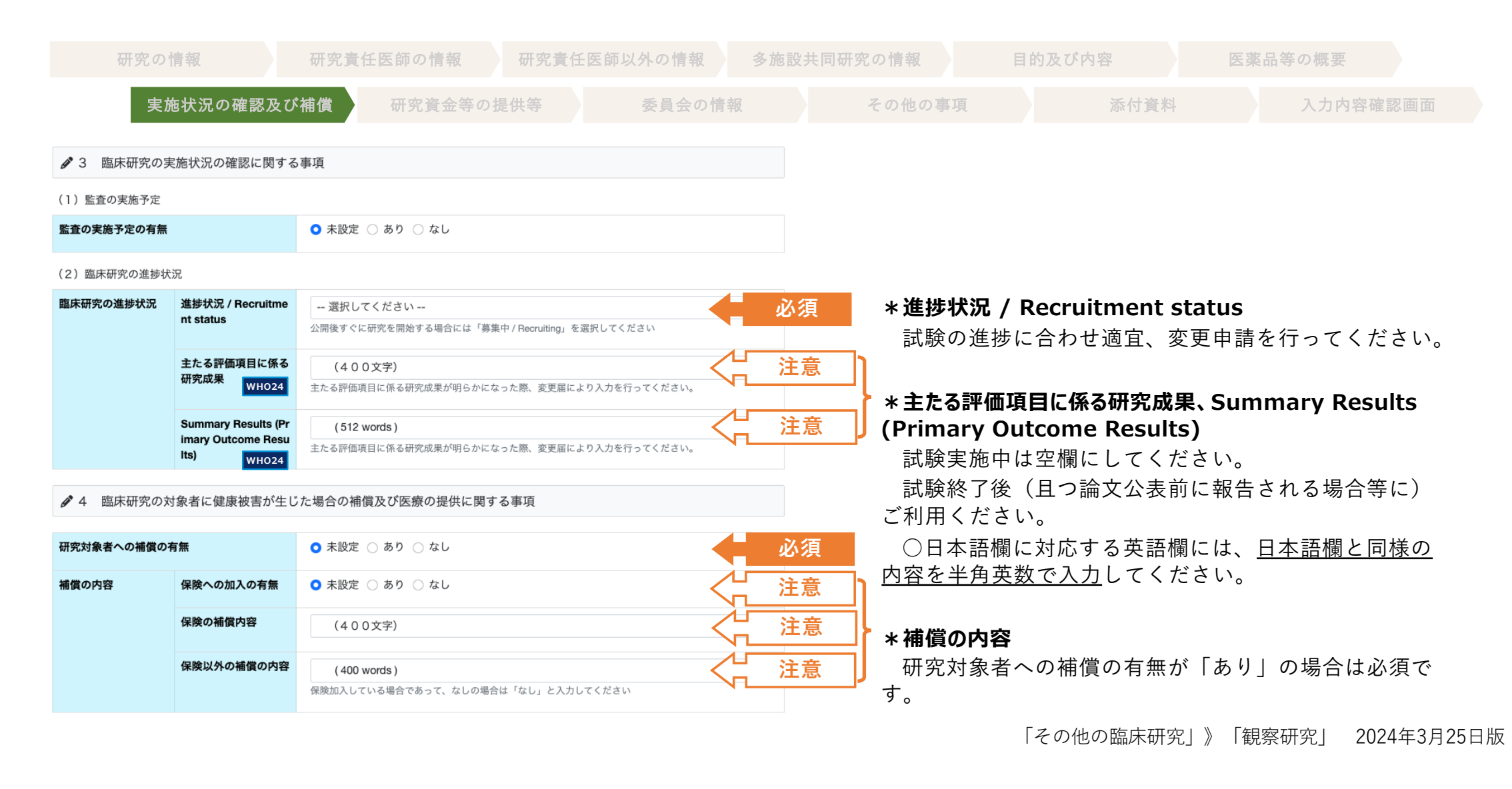

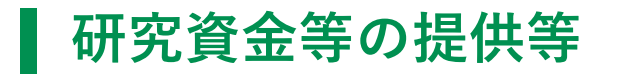

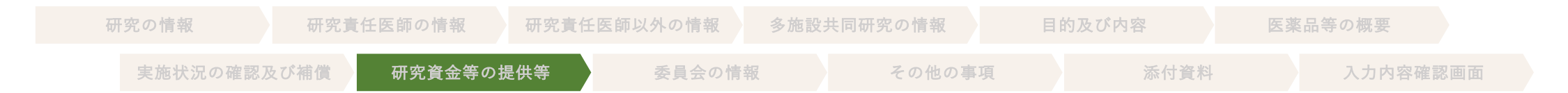

♪ 5 臨床研究に用いる医薬品等の製造販売をし、又はしようとする医薬品等製造販売業者及びその特殊関係者の当該臨床研究 に対する関与に関する事項等

(1) 特定臨床研究に用いる医薬品等の医薬品等製造販売業者等からの研究資金等の提供等

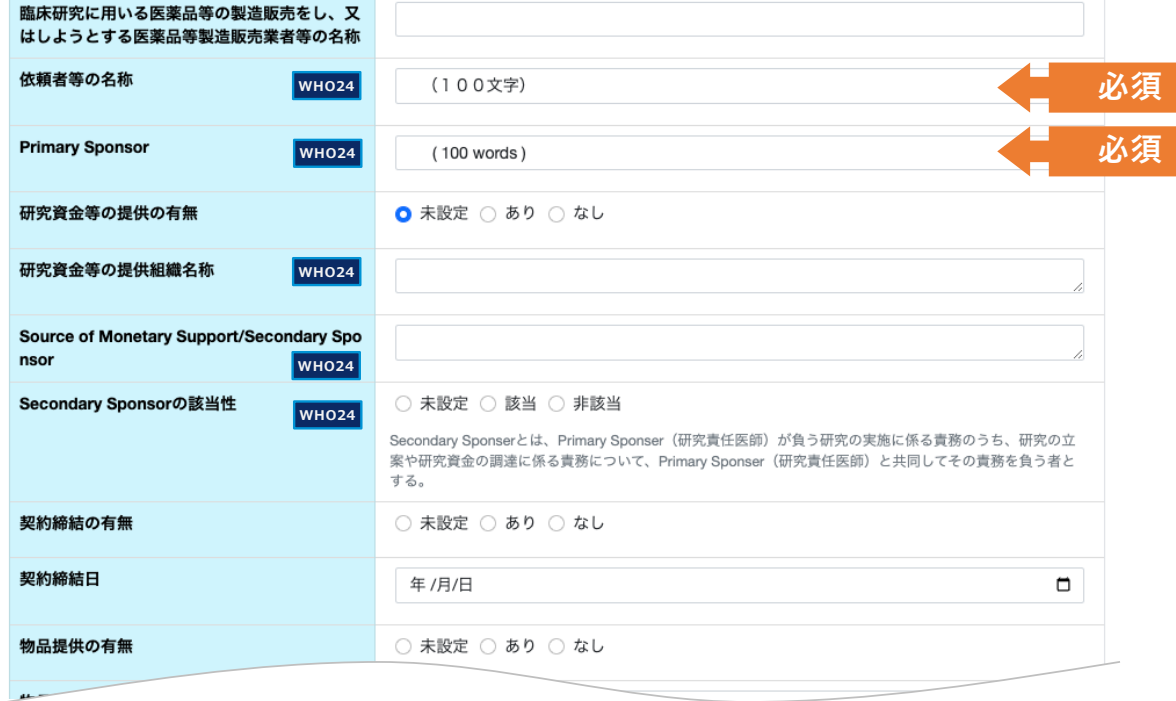

#### **\*依頼者等の名称、Primary Sponsor**

依頼者名(日・英)を記入してください。

依頼者は、研究の開始、管理及び/又は資金調達に責 任を負う個人、組織、団体又はその他の法人等が該当し ます。

○日本語欄に対応する英語欄には、日本語欄と同様の 内容を半角英数で入力してください。

○「その他研究」におけるどの試験においても「なし /none」ではなく、必ず実施責任組織を⼊⼒してくださ い。

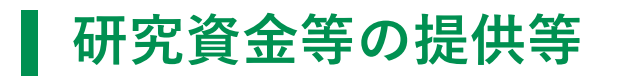

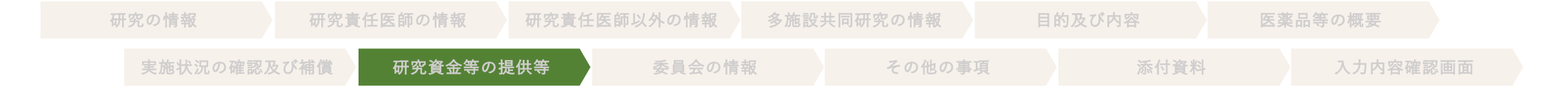

#### (2) 臨床研究に用いる医薬品等の医薬品等製造販売業者等以外からの研究資金等の提供

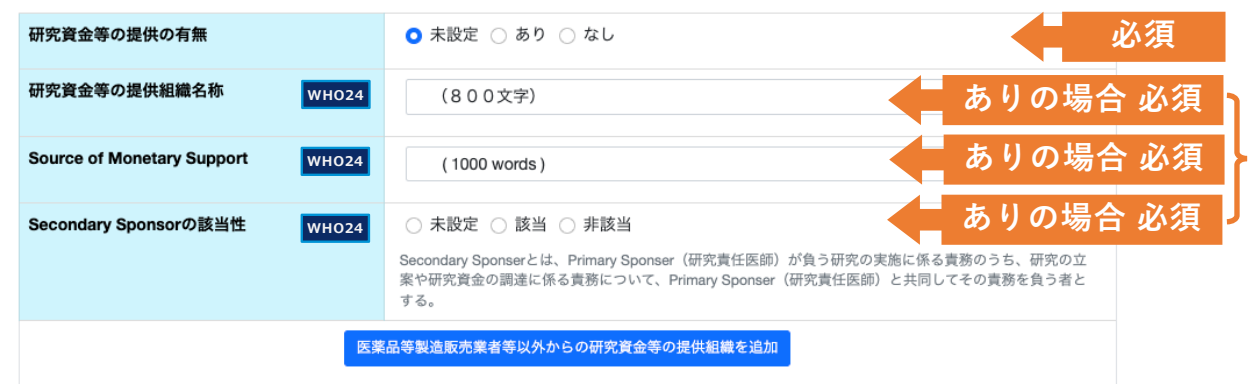

#### **\*研究資⾦等の提供組織の有無**

研究資⾦等の提供の有無について選択してください。

#### **\*研究資⾦等の提供組織名称、Source of Monetary Support、Secondary Sponsorの該当性**

研究資金等の提供がある場合に記入してください。

○日本語欄に対応する英語欄には、日本語欄と同様の 内容を半角英数で入力してください。

#### **\*医薬品等製造販売業者等以外からの研究資⾦等の提供組 織を追加**

研究資⾦等の提供組織を、複数登録する場合、「医薬 品等製造販売業者等からの研究資金等の提供の追加」ボ タンで⼊⼒欄を追加してください。

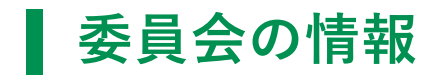

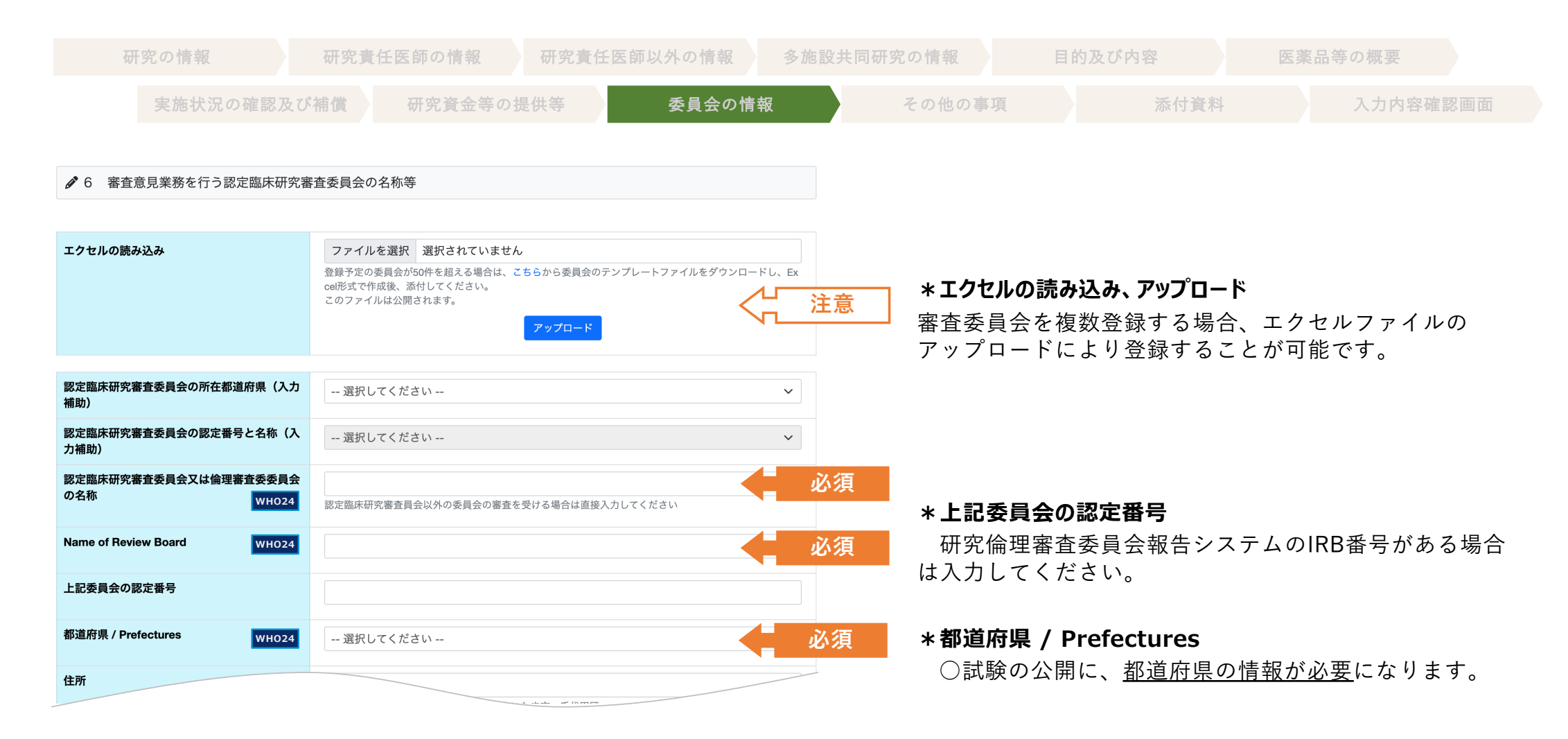

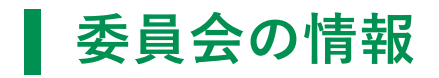

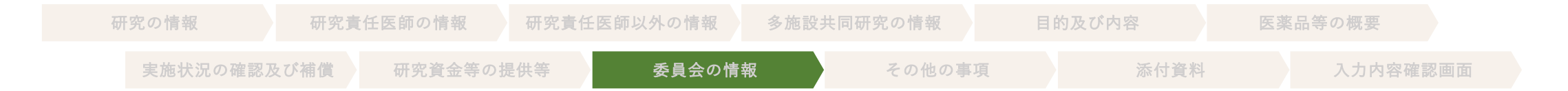

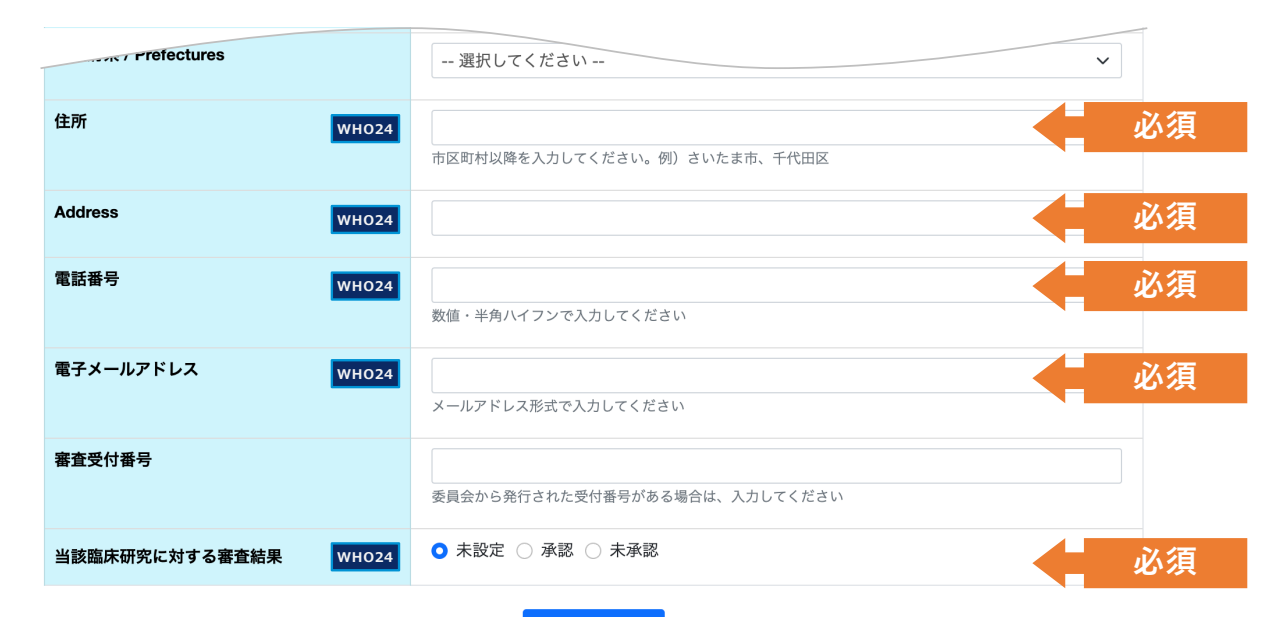

#### 委員会の情報追加

#### **\*住所、Address**

都道府県をプルダウンで選択するため、住所とAddress 欄での都道府県名の入力は不要です。

住所とAddressは、市区町村以降を入力してください。

○都道府県名の重複が非常に多いため、必ず「入力内 容確認画面| で確認してください。

#### **\*当該試験等に対する審査結果**

○ 1 (2)の「認定臨床研究審査委員会又は倫理審査 委員会の承認⽇」の内容と整合を取ってください。

#### **\*委員会の情報追加**

複数の審査委員会を登録する場合「委員会の情報追 加」ボタンで入力欄を追加することが可能です。

### **その他の事項**

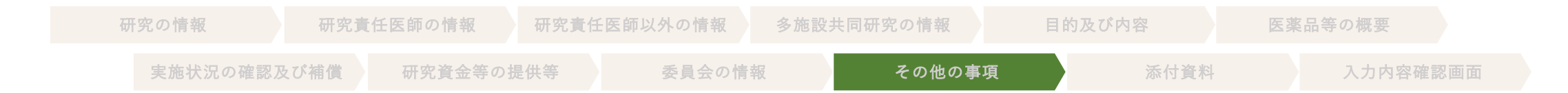

#### ● 7 その他の事項

#### (1) 臨床研究の対象者等への説明及び同意に関する事項

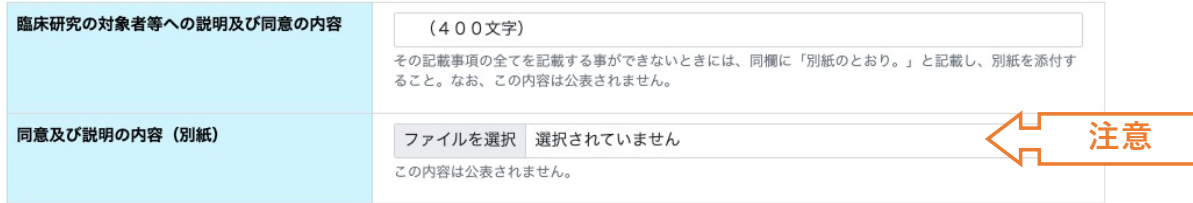

#### (2) 他の臨床研究登録機関への登録

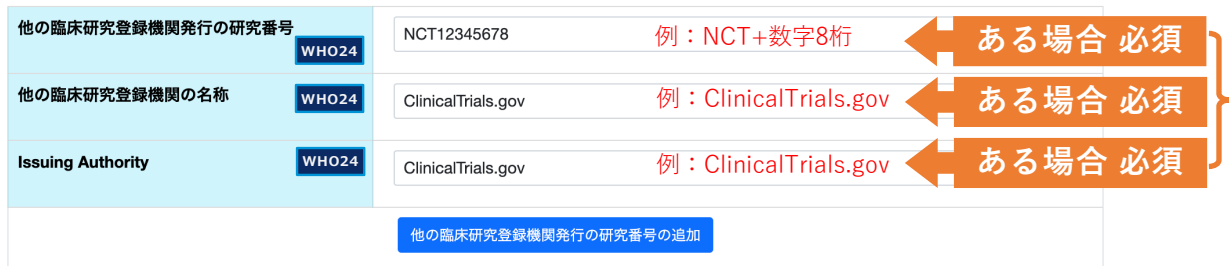

#### **\*同意及び説明の内容(別紙)**

一般の方へは非公開です。上で「別紙のとおり。」と した場合、こちらに添付してください。

#### **\*他の臨床研究登録機関発⾏の研究番号**

jRCT登録時点で他の臨床研究機関への登録が完了して いる場合(研究番号が発番されている場合)のみ入力し てください。登録予定であるなど、登録が完了していな い場合、空欄としてください。

○日本語欄に対応する英語欄には、日本語欄と同様の 内容を半角英数で入力してください。

#### **\*他の臨床研究登録機関発⾏の研究番号の追加**

複数の臨床試験登録番号を登録する場合、「他の臨床 研究登録機関発行の研究番号の追加」ボタンで入力欄を 追加することが可能です。

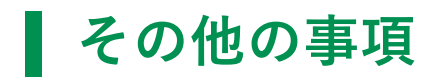

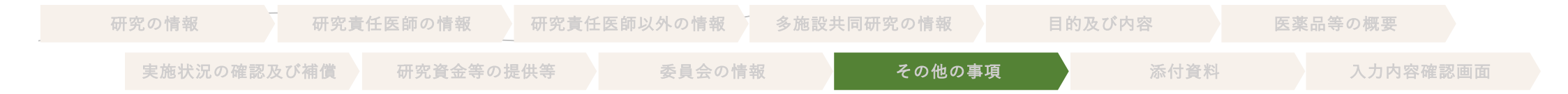

#### (4) IPD (individual clinical trial participant-level data) シェアリング (匿名化された臨床研究の対象者単位のデータの共有)

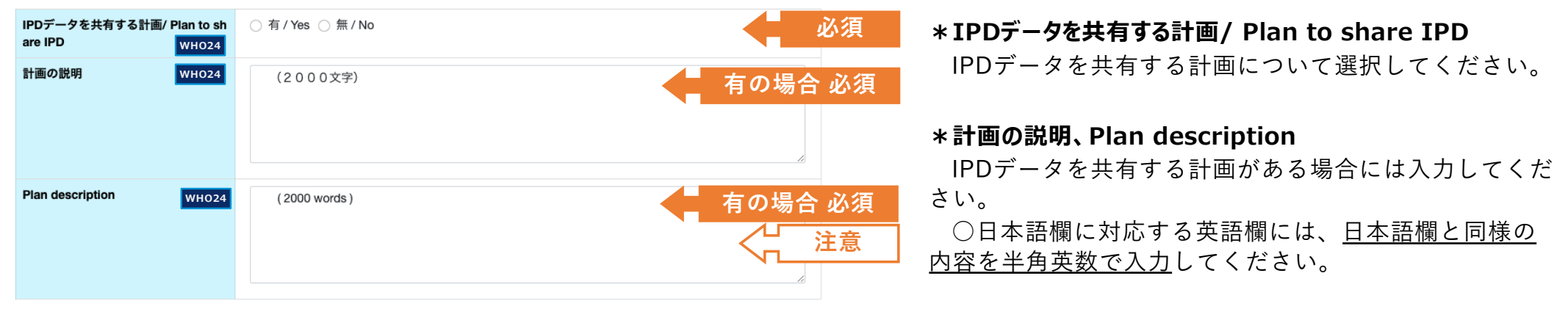

#### (5) 全体を通しての補足事項等

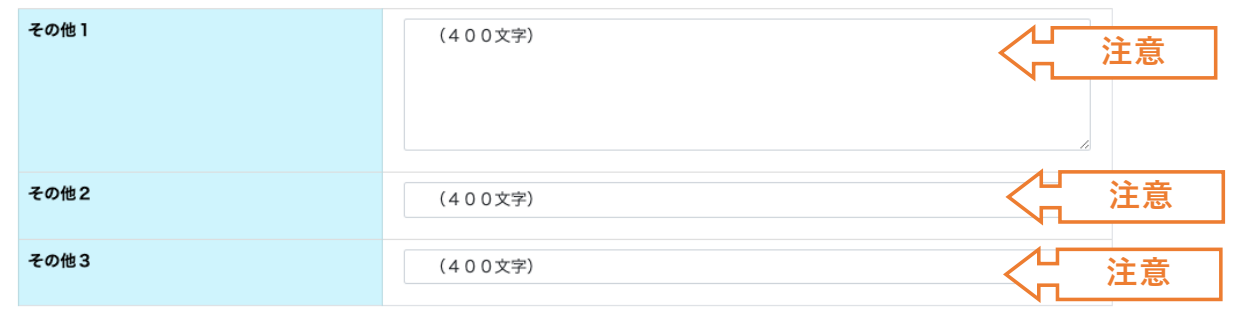

#### **\*全体を通しての補⾜事項等**

試験全体に関わる補足事項等がある場合にもご活用く ださい(各項⽬400⽂字まで登録可) 。

企業や実施医療機関で使⽤する試験番号を登録しても 構いません。

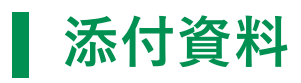

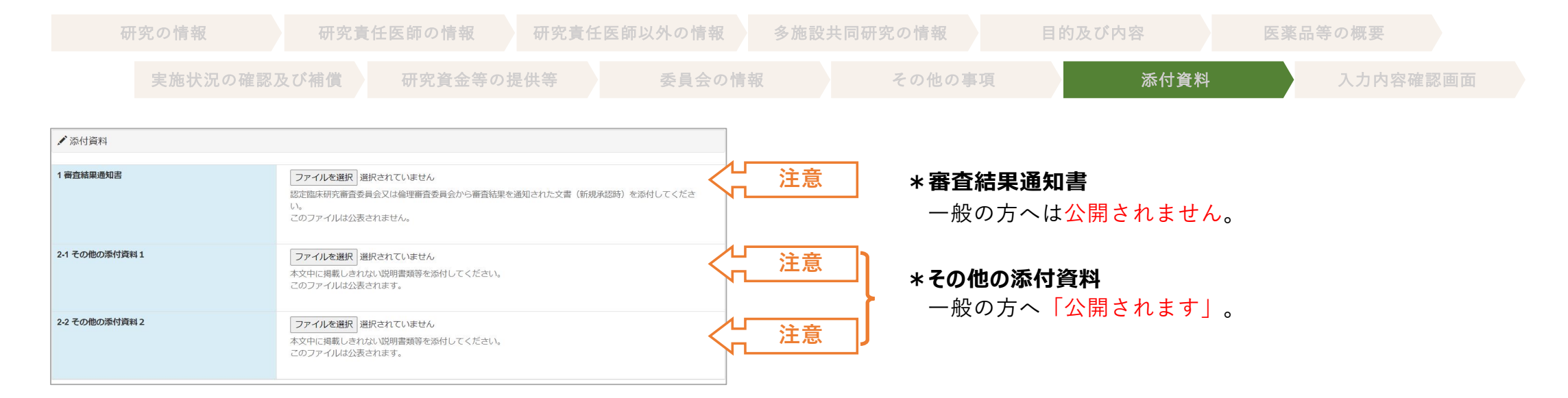

### 25

# ■ 入力内容確認画面

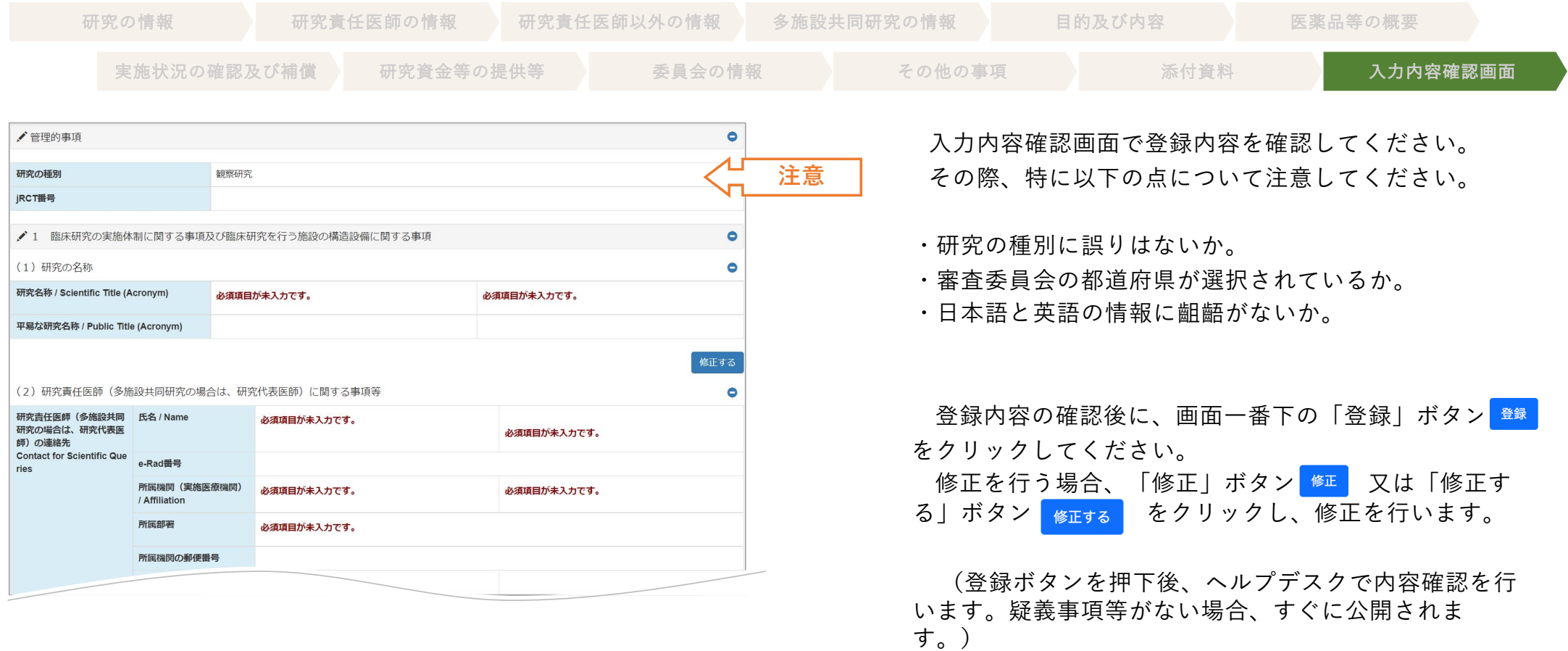

**注意事項**

- 入力から公開までに日数を要します。 あらかじめご了承ください。スケジュールに余裕を持っ て(通常、7-10営業日程度を見越して)のご登録をお願いいたします。
- 個別の要望(緊急対応等)は、対応が難しいことから、お断りしております。
- 試験の登録には日本語欄(全角文字)と英語欄(半角英数字)の双方の入力が必要です。

### ■ 各登録項目の入力操作における留意点

試験課題名や⻑⽂を⼊⼒するテキスト欄では、Wordなどから貼り付けを⾏うことで、 "垂直タブ"、"全角のスペース"、"改行コード"などご自身が気づかないまま入力されている ケースが多く⾒受けられます。

これらはWHOとのシステム連携時にシステムエラーを引き起こす⼤きな要因となります。 ⼀度ノートパッド等のテキストエディタでご確認の上張り付けるようお願いします。

### **引き戻し機能**

- jRCTでは申請後利用者が引き戻しをする機能があります。
- 引き戻しは、ステータスが「申請中」のタイミングにおいてのみ可能です。 それ以外は行えません。
- 「引き戻し」ボタン <sup>副課」</sup>のクリックによって、ステータスが申請中から引き 戻しへ変わります(再度、編集することが可能になります。)。

申請をされる際は内容を十分に確認の上、申請を行ってください。

![](_page_29_Figure_5.jpeg)

### **登録情報の新規申請から公開まで**

![](_page_30_Figure_1.jpeg)

ステータスが「一時保存」になっている場合は申請が完了していません。 必ず、「申請中」となっているか確認してください。

「差し戻し」の場合、システムからメールが送信されます。 ○システムからのメール例

![](_page_30_Picture_68.jpeg)

差し戻しの理由は、当該試験の「閲覧」ボタン 閲覧 をクリックして開 いた閲覧画⾯上の確認概要の「差し戻し理由」で確認できます。

●確認概要 差し戻し理由 差し戻し理由がここに記載されます。

**変更申請**

### ● 変更申請を行う場合、該当する試験の「変更」ボタン ※■ をクリックし、変更内容を入力しま す。

#### 登録者ログイン画⾯

![](_page_31_Figure_3.jpeg)

![](_page_32_Picture_0.jpeg)

![](_page_32_Figure_1.jpeg)

### **変更申請 ⼊⼒内容確認画⾯**

![](_page_33_Picture_78.jpeg)

**結果の登録・公表**

● 結果の登録及び公表を行う場合、該当する試験の「終了」ボタン \*\* をクリックして、結果の 内容を入力します。

![](_page_34_Picture_68.jpeg)

登録者ログイン画面

研究結果の登録に先立ち、以下の項目が登録済であることを事前に確認してください。

- 1(2)の審査委員会の承認日
- 2(1)の第1症例登録⽇ / Date of First Enrollment
- 6の当該試験等に対する審査結果

上記項⽬が登録されていない場合、変更申請により登録を⾏った上で、治験結果の概要について、 登録を⾏ってください。

![](_page_35_Picture_0.jpeg)

研究の情報 またま 添付資料 入力内容確認画面

![](_page_35_Picture_77.jpeg)

#### 管理的事項

![](_page_35_Picture_78.jpeg)

#### 1 臨床研究の名称等

![](_page_35_Picture_79.jpeg)

#### 2 臨床研究結果の要約

![](_page_35_Picture_10.jpeg)

#### 実施計画の登録内容が自動で表示されます。

**\*観察期間終了⽇ / Completion date** 観察期間終了日は、試験等の終了日:研究の最終デー タが収集された日付(最終の対象者が最後に来院した日 付)を入力してください

### **結果の登録・公表**

研究の情報 またま 添付資料 みカウ容確認画面

![](_page_36_Picture_4.jpeg)

#### **\*臨床研究の対象者の背景情報、Baseline Characteristics**

ベースラインにおける、臨床研究の対象者に関する、 各群の年齢、性別、病態等の人口統計学的 (demographic)、臨床的な特性に係る統計量を入力し てください。

○日本語欄に対応する英語欄には、日本語欄と同様の 内容を半角英数で入力してください。

#### **\*臨床研究のデザインに応じた進⾏状況に関する情報、 Participant flow**

研究の各段階における人数(例:潜在的な適格者数、 適格性を調査した人数、適格と確認された人数、研究へ の組入数、フォローアップ数、解析人数など)の情報を テキストで入力ください。

Participant flowに関する図を登録される場合、添付資 料の2-1にアップロード・公開することも可能です。

○日本語欄に対応する英語欄には、日本語欄と同様の 内容を半角英数で入力してください。

### **結果の登録・公表**

研究の情報 泰付資料 添付資料 入力内容確認画面

![](_page_37_Figure_4.jpeg)

### **結果の登録・公表**

研究の情報 **booted by the development development of the control of the development of the development of the development of the development of the development of the development of the deve** 

![](_page_38_Picture_4.jpeg)

#### **\*公開予定⽇**

公開を希望する日付がある場合、 希望日 (未来の日 付)を入力してください。

一度登録された日付の変更を希望される場合、サポー トデスクまでご連絡ください。

![](_page_39_Picture_0.jpeg)

研究の情報 **booted by the development development of the control of the development of the development of the development of the development of the development of the development of the deve** 

#### 3 IPDシェアリング

![](_page_39_Picture_5.jpeg)

### **結果の登録・公表(添付資料)**

研究の情報 **by the 添付資料 あたい あ**んカウ容確認画面

![](_page_40_Picture_67.jpeg)

#### **\*臨床研究の研究計画書**

最終の治験実施計画書(版数、改訂⽇を含む。)を添 付してください。

一般の方へ「公開されます」。

#### **\*その他の添付資料**

⼀般に公開したい情報、例:研究結果に係る図表、説 明同意⽂書、統計解析計画書等を添付いただくことも可 能です。

一般の方へ「公開されます」。

**終了届 変更申請**

# ● 公開された終了届の変更申請を行う場合、該当する試験の「終了届変更」のボ タン ※ 『 をクリックして、変更内容を入力します。

#### **登録者ログイン画面**

![](_page_41_Picture_34.jpeg)

### **終了届 変更申請**

研究の情報 またま 添付資料 みカウ容確認画面

♪ 総括報告書概要 管理的事項 実施計画の登録内容が自動で表示されます。 研究責任 (代表) 医師 氏名 所属機関の住所 1 臨床研究の名称等 実施計画の実施計画番号 jRCT1030 研究名称 success cases 平易な研究名称 summer resume 認定臨床研究審査委員会又は倫理審査委員会の **SANTON HARD** 名称 (認定番号) 終了変更内容 終了変更事項 **必須** 終了変更前 終了変更後 終了変更理由 **必須**終了変更内容の追加

変更申請の際には、次の2点の対応が必要になりま す。

・「終了変更内容」 (変更前後の情報)の入力

• 変更する項目情報の上書き変更

変更する項目が多い場合、変更内容に入力する内 容は、変更理由毎にまとめる等の方法で記載して いただいて問題ありません。

項目追加する場合に、ご利用ください。

■ 変更申請 入力内容確認画面

研究の情報 **オンライン あたりがき 添付資料 おもの スカ内容確認画面** 

![](_page_43_Picture_47.jpeg)

入力内容を確認してください。

「登録」ボタンを押下後、ヘルプデスクで内容確 認を⾏います。疑義事項等がない場合、すぐに公 開されます。

![](_page_44_Picture_0.jpeg)

![](_page_44_Picture_29.jpeg)